# **ДИРЕКТ. КОММАНДЕР**

**БЫСТРАЯ РАБОТА С РЕКЛАМНЫМИ КАМПАНИЯМИ В ЯНДЕКС.ДИРЕКТ**

### **ЗАГРУЗКА АККАУНТА**

 $\subset$ 

 $\circ$ 

 $\overline{\phantom{a}}$ 

 $\subset$ 

•Обязательно загрузите весь список кампаний аккаунта.

Так вы обеспечите сохранность ваших кампаний при выгрузке новых изменений.

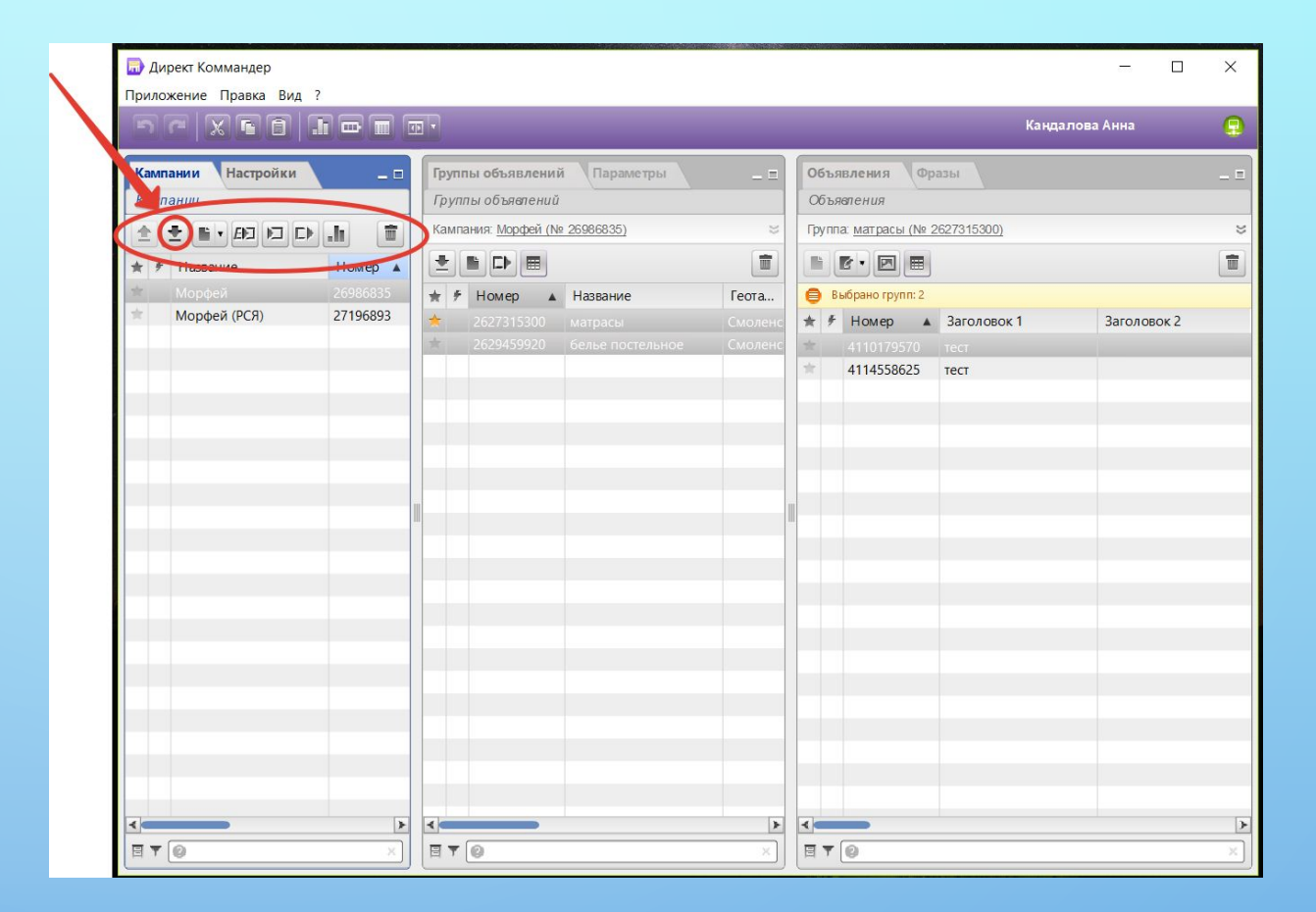

#### **ЗАГРУЗКА ДАННЫХ ОБЪЯВЛЕН ИЙ**

 $\bigcap$ 

 $\bigcirc$ 

 $\overline{'}\circ$ 

•Не пропустите этот момент.

Если вы не загрузите все данные объявлений, то потеряете последние изменения, в том числе данные о прохождении модерации.

Загрузятся все изменения в аккаунте, которые вы сделали с момента последнего редактирования в коммандере

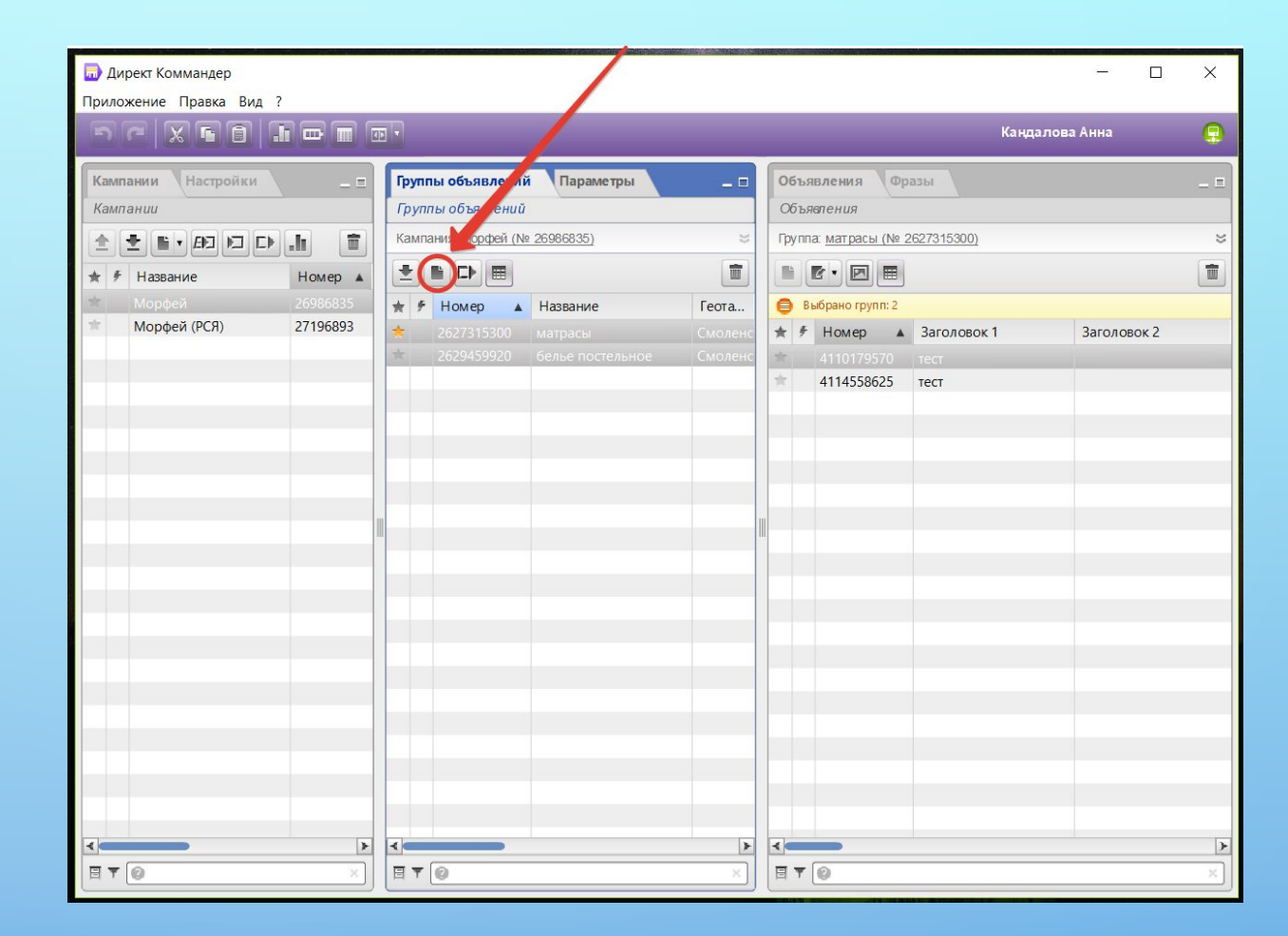

#### **ДОБАВЛЯЕ М ГРУППЫ ОБЪЯВЛЕН ИЙ**

 $\bigcirc$ 

 $\bigcirc$ 

 $\overline{'}\circ$ 

•Таким образом можно с легкостью создавать новые группы объявлений.

Процесс занимает несколько секунд.

•Все настройки группы объявлений будут как у всей кампании, визитка добавится автоматически ко всем вашим объявлениям.

•Название группы вводите в нужную графу.

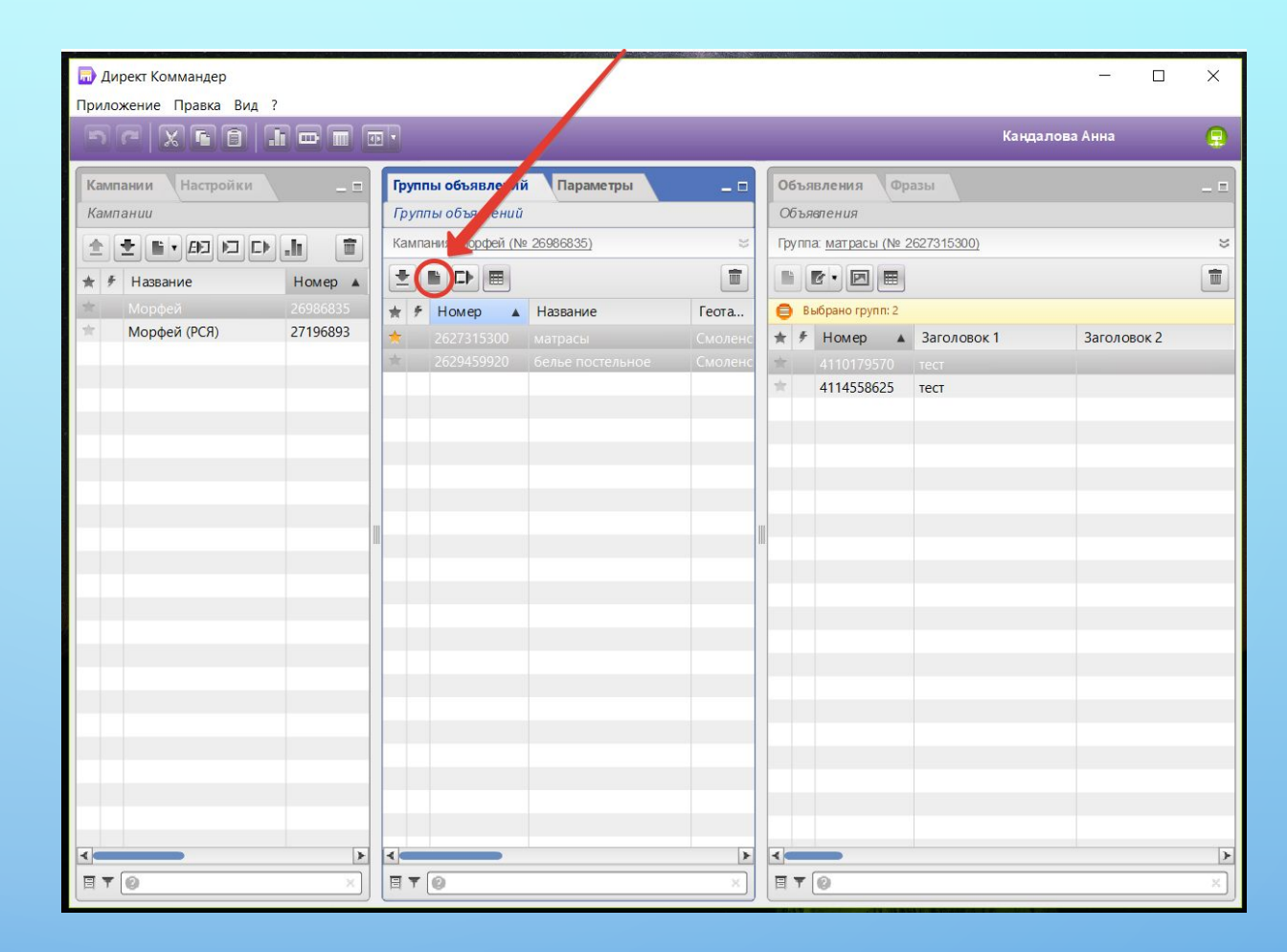

#### **ФРАЗЫ НА ГРУППУ**

- •В правой вкладке открываете лист «фразы».
- •Выбираете нужную.

⊂

 $\bigcap$ 

 $\bigcirc$ 

 $\overline{'}$ 

 $\subset$ 

•Можете поменять ставку.

•Кликом правой клавишей мыши на нужную фразу можно остановить показ по ней объявлений или вовсе удалить фразу из списка.

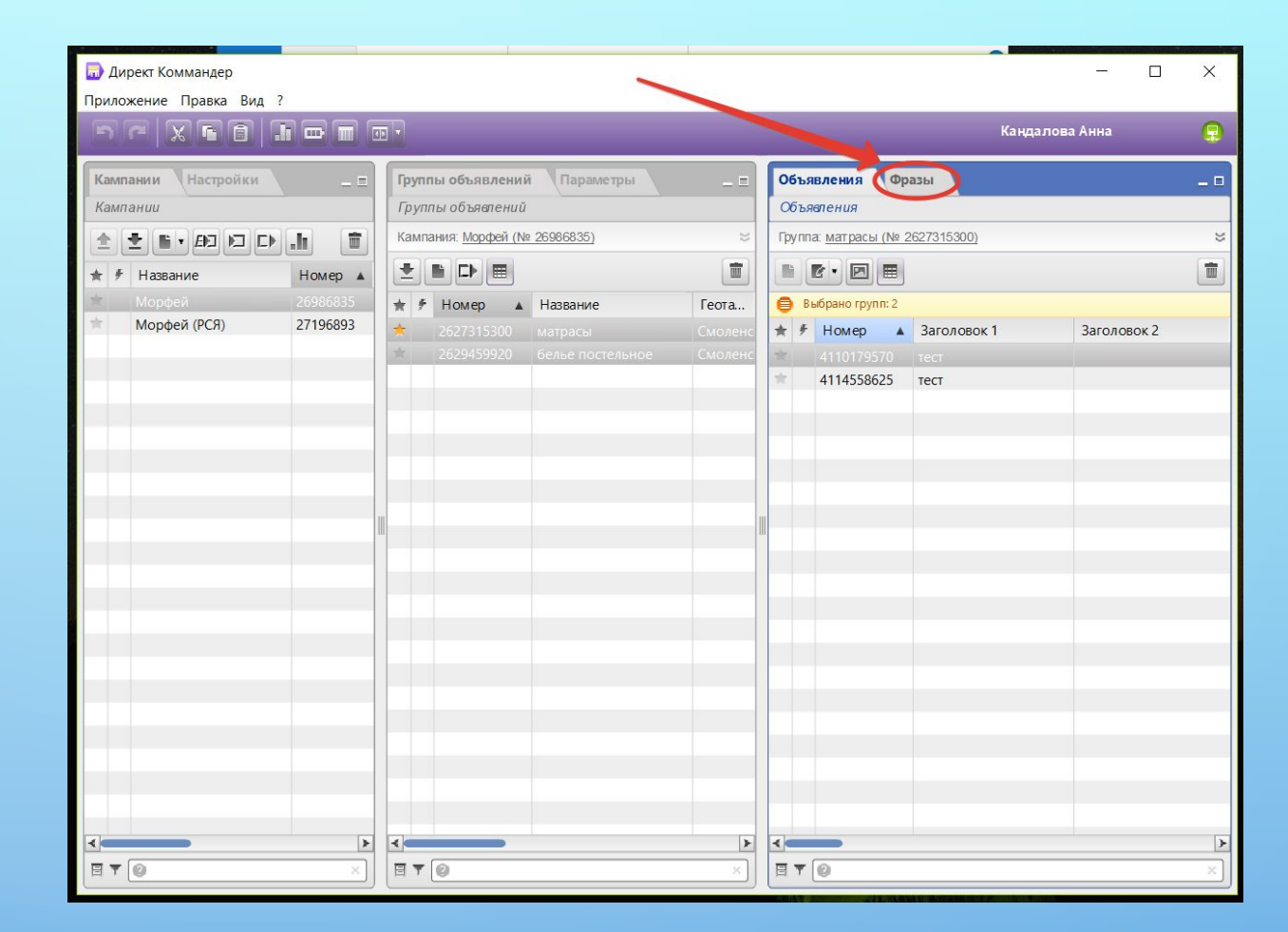

#### **ДОБАВЛЕНИЕ ФРАЗ НА ГРУППУ ОБЪЯВЛЕНИЙ**

 $\overline{'}$ 

 $\bigcirc$ 

•Нажатие на кнопку добавить фразу, открывает окно, в которое можно вводить фразы прямо списком, скопировав их предварительно из Excel файла.

•Вставили и нажали сохранить.

Этого будет достаточно, что бы по этим фразам показывалось объявление.

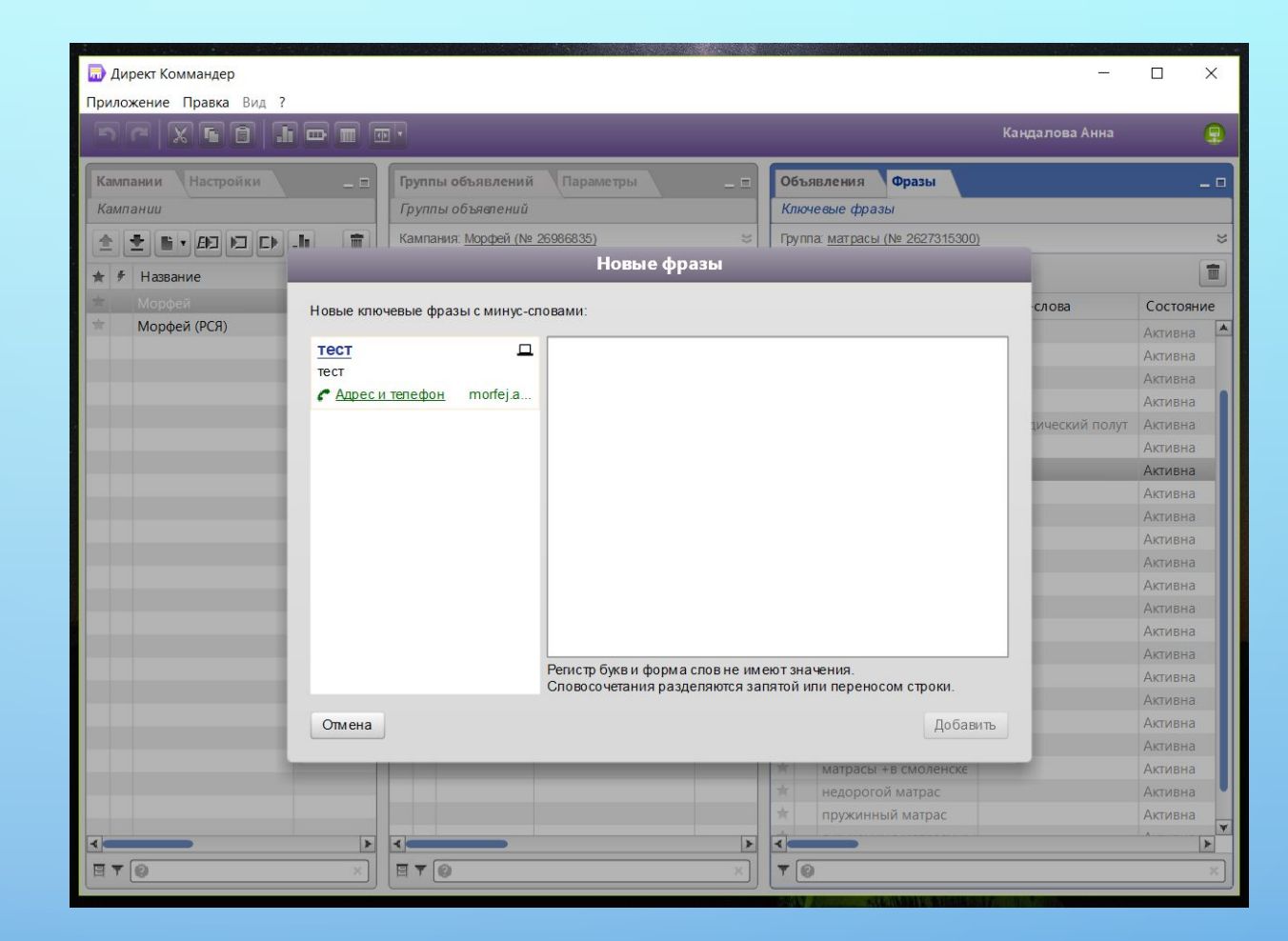

#### **ИЗОБРАЖЕНИЯ В КОММАНДЕРЕ**

 $\prime$  o

•Двойным щелчком мыши по графе «имя изображения» в строке с нужным объявлением открывается отдельное меню для добавления картинки в объявление.

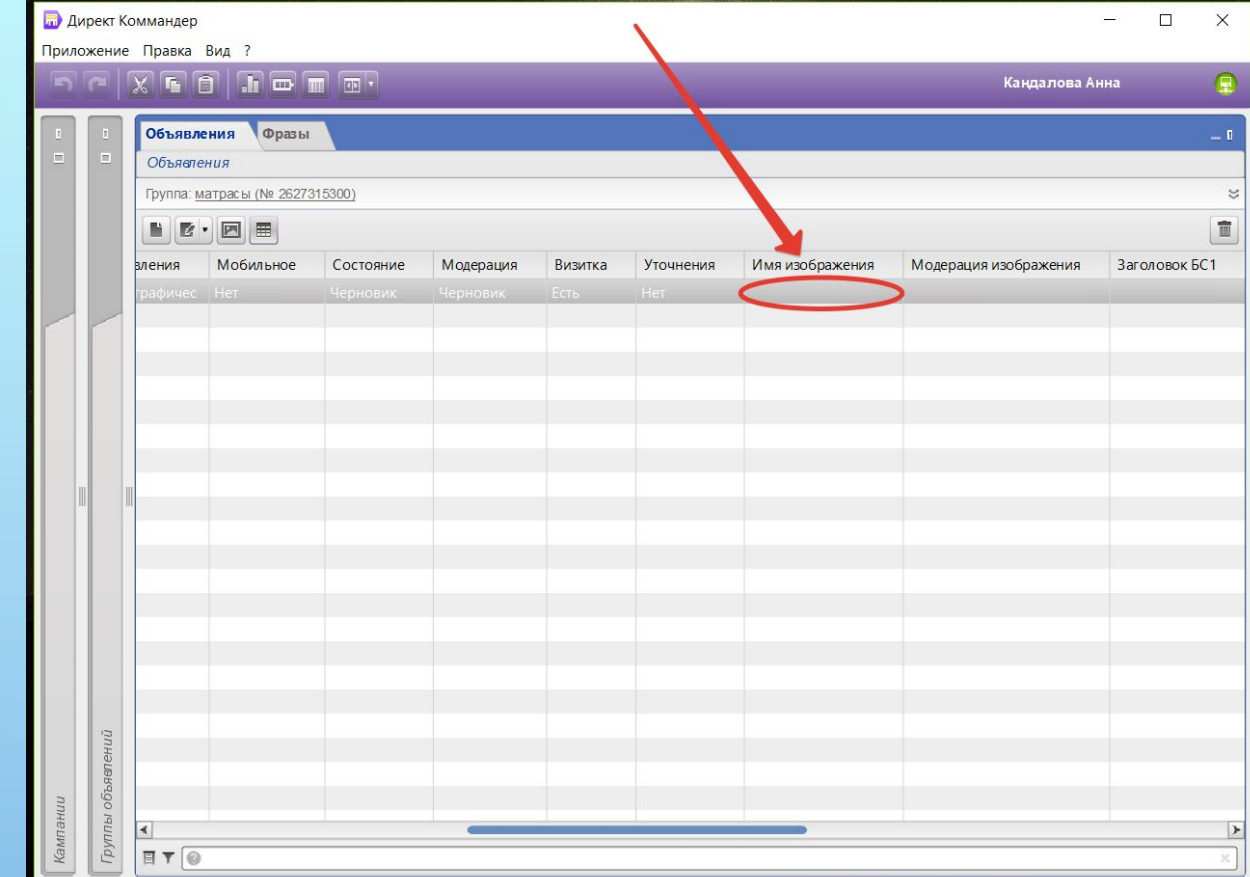

#### **ВЫБОР И РЕДАКТИРОВА НИЕ ИЗОБРАЖЕНИЯ**

- •Выберите нужный вам способ вставки изображения.
- •Загрузите фотографию.

 $\bigcirc$ 

 $\overline{O}$ 

 $\bigcap$ 

 $\overline{\phantom{a}}$ 

- •Выберите нужный формат объявления.
- •Нажмите кнопку сохранить.
- В вашем объявлении есть картинка нужного формата.

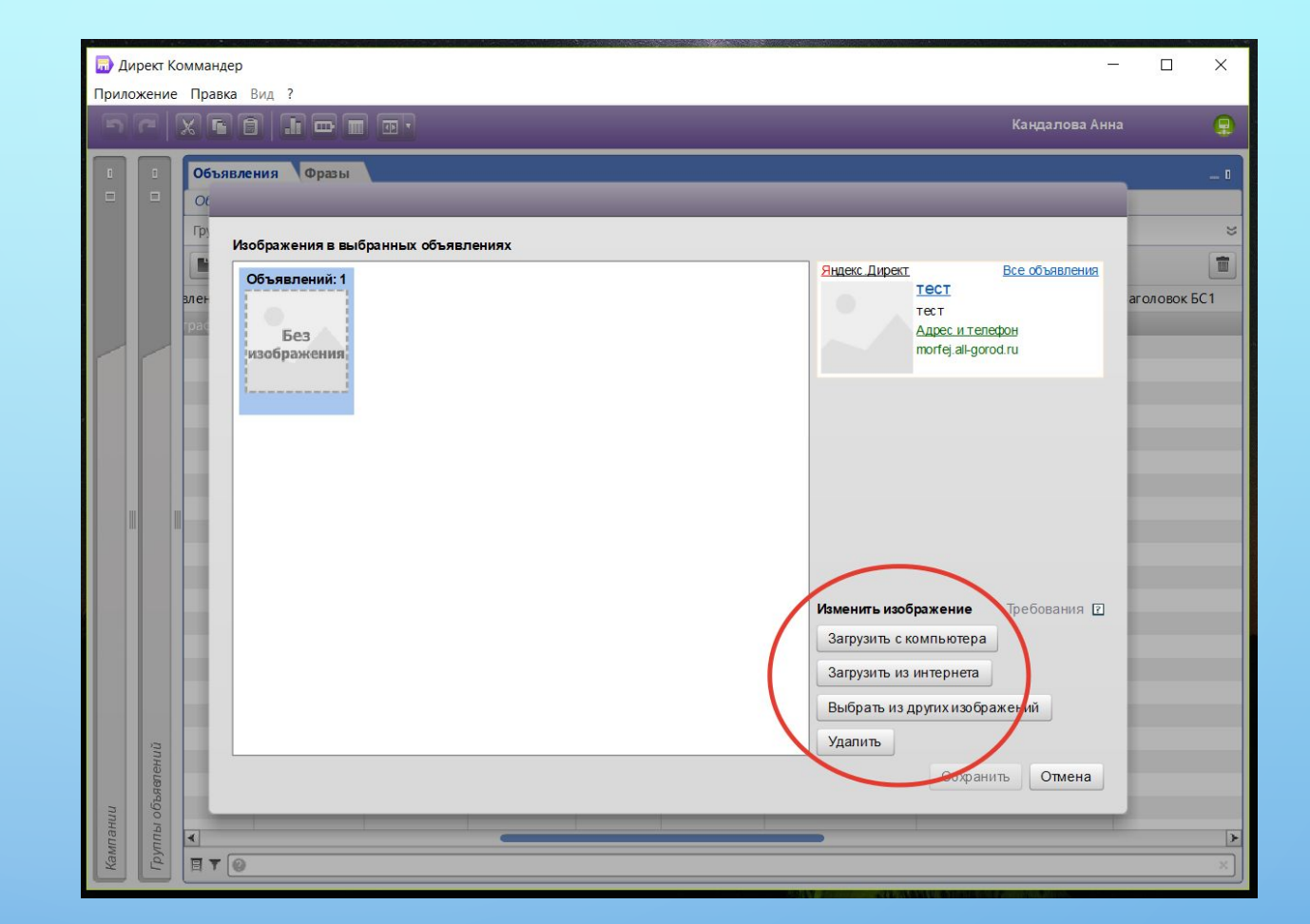

## МОЖНО ОТПРАВЛЯТЬ СОЗДАННЫЕ КАМПАНИИ НА СЕРВЕР

ЭТО ДЕЛАЕТСЯ В ЛЕВОЙ ВКЛАДКЕ ЩЕЛЧКОМ МЫШИ ПО СТРЕЛОЧКЕ ВВЕРХ.

ЕСЛИ ВОЗНИКЛИ ВОПРОСЫ, ПРЕДЛОЖЕНИЯ ИЛИ КРИТИКА – С УДОВОЛЬСТВИЕМ ПРИМУ К СВЕДЕНИЮ.

ПОЧТА: KANDALOVA.A@BK.RU

СТРАНИЦА В ВК: HTTPS://VK.COM/ID214181083

СТРАНИЦА В ФЕЙСБУК: HTTPS://WWW.FACEBOOK.COM/KANDALOVAANNA